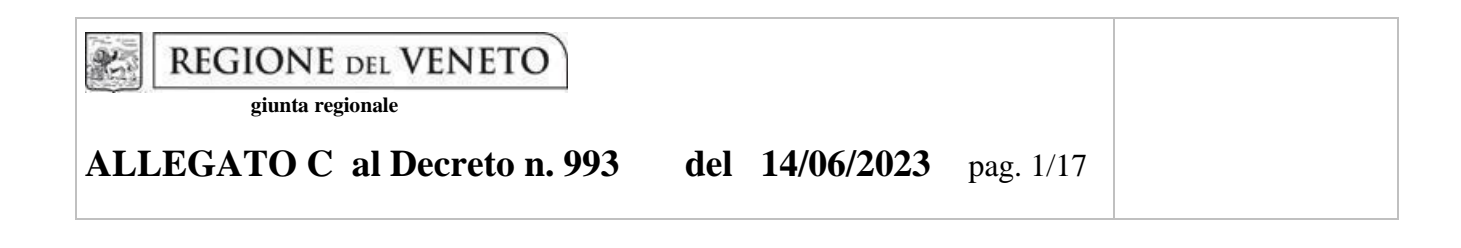

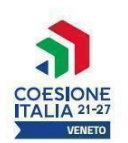

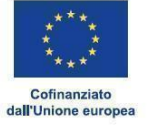

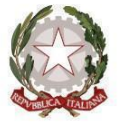

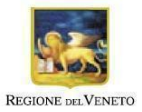

Area Politiche Economiche, Capitale Umano e Programmazione Comunitaria

Direzione Formazione e Istruzione

**PR VENETO FSE+ 2021-2027 Priorità 2 - Istruzione e Formazione**

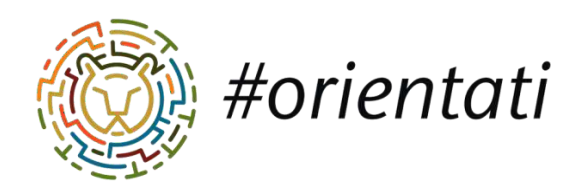

# **ORIENTATI**

*Interventi per Io sviIuppo di servizi di orientamento ed educazione aIIa sceIta*

# **DGR N. 685 DEL 05/06//2023**

# **GUIDA ALLA PROGETTAZIONE**

**ALLEGATO C al Decreto n. 993 del 14/06/2023** pag. 2/17

### **INDICE**

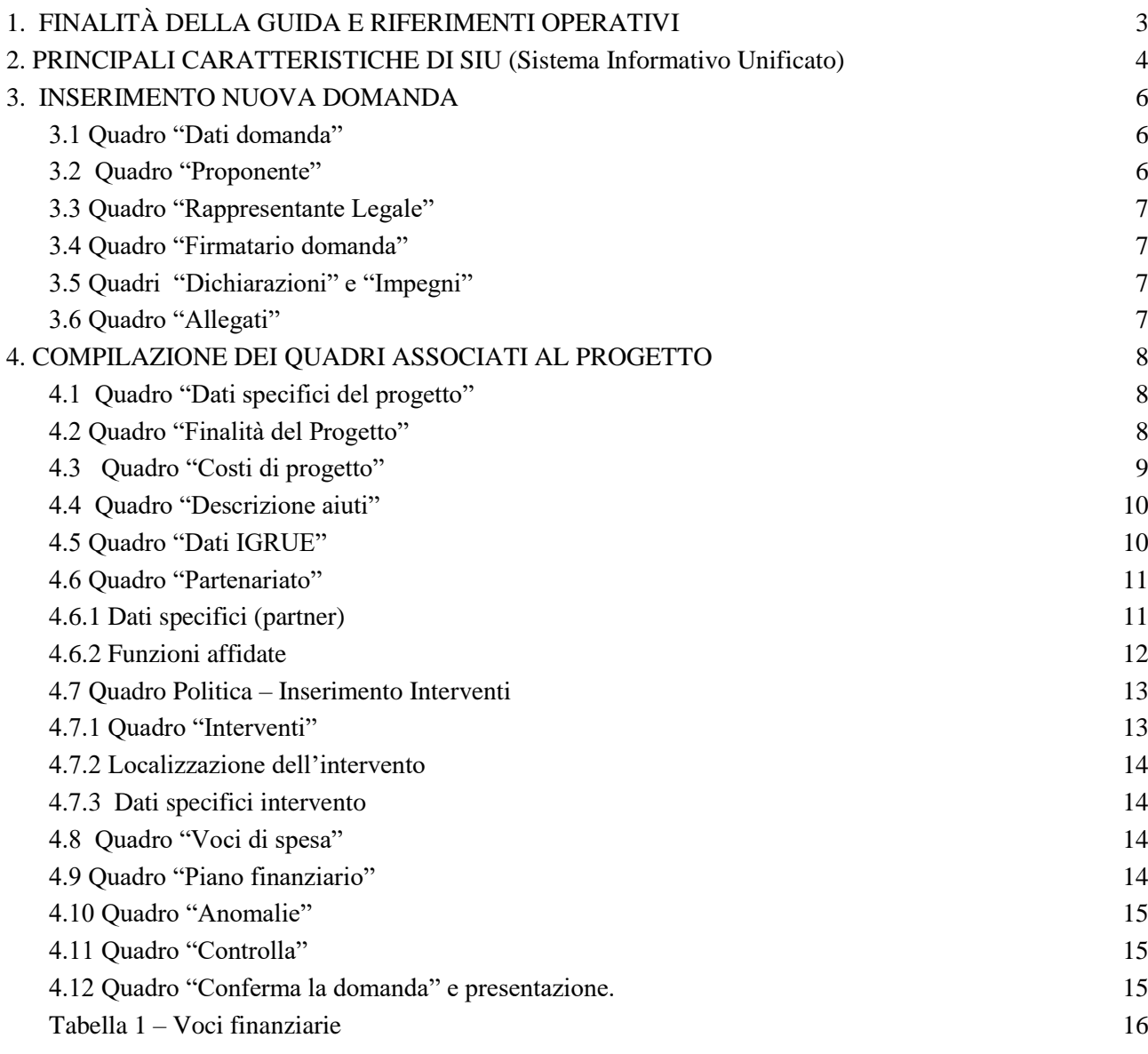

-

# <span id="page-2-0"></span>**1. FINALITÀ DELLA GUIDA E RIFERIMENTI OPERATIVI**

La presente Guida alla Progettazione intende essere uno strumento di supporto ai progettisti in relazione all'Avviso Pubblico approvato con DGR n. 685 del 05 giugno 2023 "Orientati – Interventi per lo sviluppo di servizi di orientamento ed educazione alla scelta – Triennio 2023-2026" per la compilazione dei diversi quadri dell'applicativo SIU. Essa pertanto è correlata alle prescrizioni della Direttiva Allegato B alla citata deliberazione (di seguito "Direttiva") e al Testo unico beneficiari approvato con deliberazione della Giunta Regionale n. 670/2015 e s.m.i. che nelle more dell'adozione delle disposizioni quadro per il PR Veneto FSE+ 2021-2027 continuano a rappresentare la regolamentazione anche per le azioni di cui alla presente iniziativa.

Come previsto dalla Direttiva, la presentazione dei progetti deve avvenire, a pena di inammissibilità, tramite l'applicativo SIU– Sistema Informativo Unificato: [https://siu.regione.veneto.it/DomandePRU/.](https://siu.regione.veneto.it/DomandePRU/)

- ⮚ *Passaggio per gli organismi di formazione accreditati, già in possesso delle credenziali di accesso al portale SIU e già in possesso del codice ente:*
	- 1. Accedere al sistema di acquisizione dati on-line SIU al seguente indirizzo [https://siu.regione.veneto.it/DomandePRU](https://siu.regione.veneto.it/DomandePRU/) con le proprie credenziali ("Accesso con credenziali regionali") e procedere con la compilazione della domanda secondo quanto riportato a seguire;
- ⮚ *Passaggio per gli organismi di formazione non in possesso di credenziali di accesso al portale SIU e del codice ente:*
	- 1. Richiesta dell'attribuzione di nome utente e codice ente<sup>1</sup> utilizzando la procedura informatizzata, al fine di ottenere il codice che identifica l'ente nella banca dati regionale. - Applicativo richiesta credenziali accesso ADA - non accreditati<http://formazione.regione.veneto.it/Ada/>
	- 2. Successiva registrazione al portale GUSI (Gestione Utenti Sistema Informativo) per ottenere le credenziali per l'accesso all'applicativo SIU, seguendo le istruzioni reperibili al seguente indirizzo: <https://www.regione.veneto.it/web/programmi-comunitari/siu>
	- 3. Accedere al sistema di acquisizione dati on-line SIU al seguente indirizzo [https://siu.regione.veneto.it/DomandePRU](https://siu.regione.veneto.it/DomandePRU/) con le proprie credenziali ("Accesso con credenziali regionali") e procedere con la compilazione della domanda secondo quanto riportato a seguire.

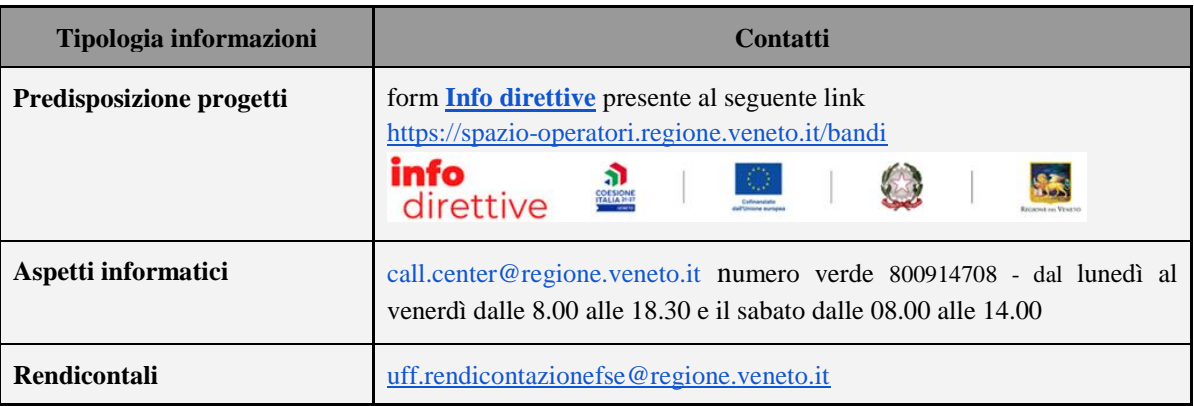

<sup>&</sup>lt;sup>1</sup> Il codice ente attributo dovrà essere utilizzato anche nella successiva fase di registrazione al portale GUSI (Gestione Utenti Sistema Informativo) e in fase di utilizzo dell'applicativo SIU e in tutti i casi ove sia richiesto il codice ente. Per ulteriori informazioni consultare la pagin[a https://spazio-operatori.regione.veneto.it/it/manuali](https://spazio-operatori.regione.veneto.it/it/manuali)

**ALLEGATO C al Decreto n. 993 del 14/06/2023** pag. 4/17

## <span id="page-3-0"></span>**2. PRINCIPALI CARATTERISTICHE DI SIU (Sistema Informativo Unificato)**

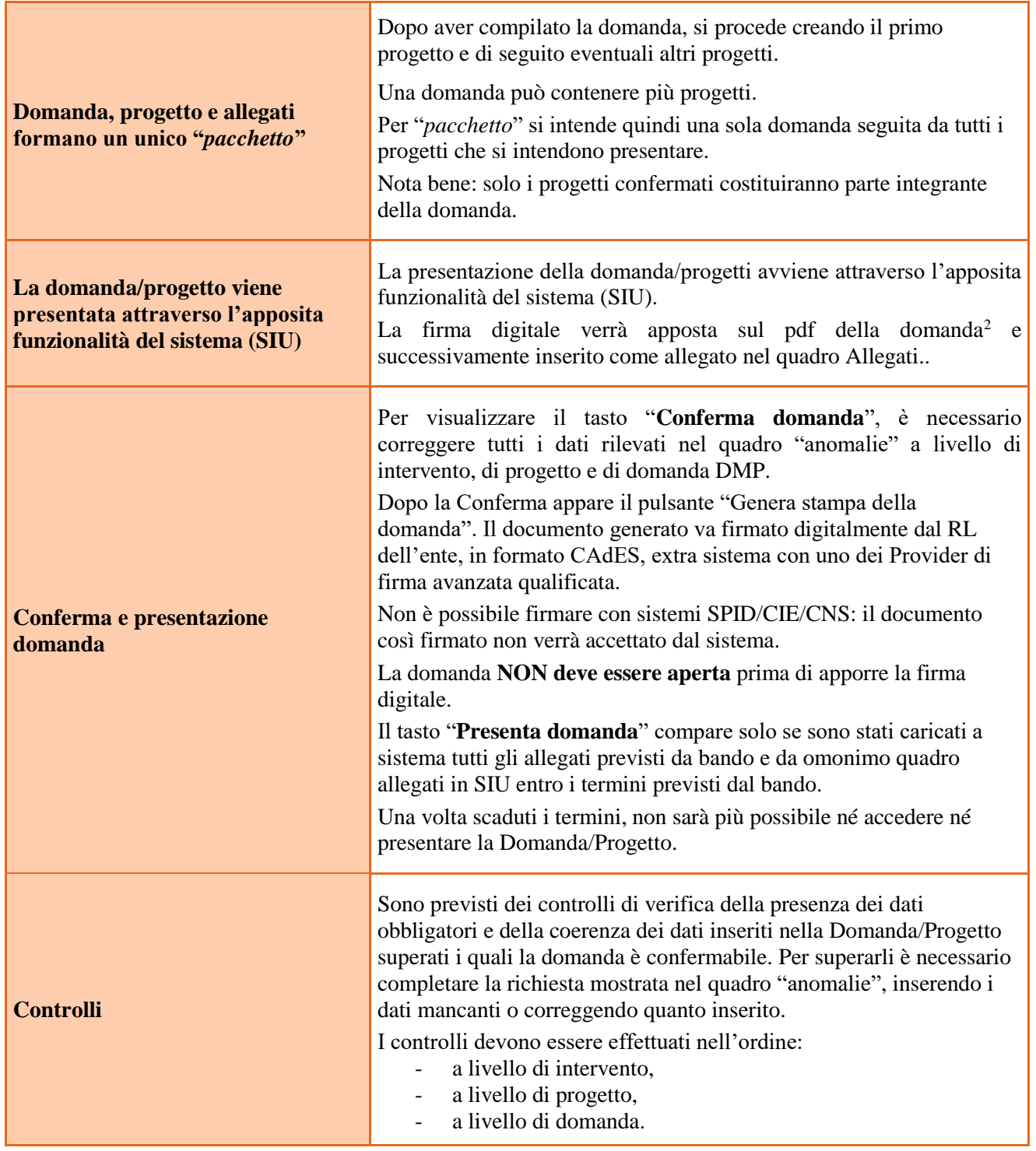

 2 In regola con la normativa sull'imposta di bollo.

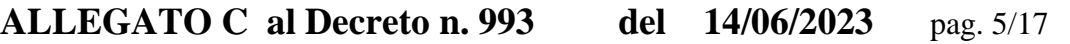

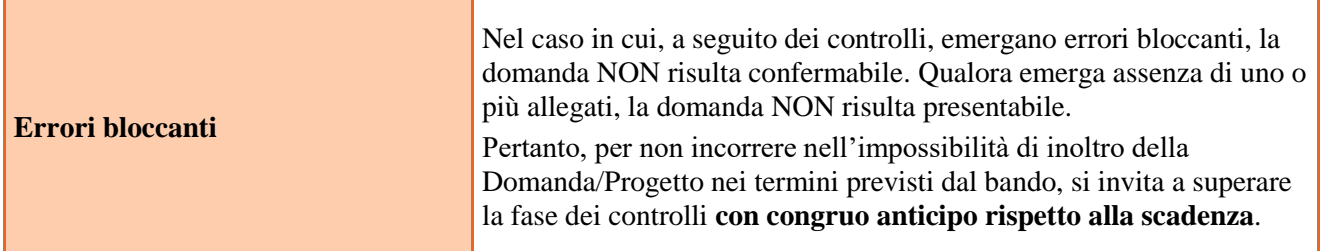

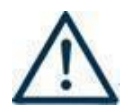

 **N.B.: utilizzare il tasto "Ritorna" per lo spostamento da un quadro ad un altro N.B.: confermare i dati prima di cambiare pagina**

### <span id="page-5-0"></span>**3. INSERIMENTO NUOVA DOMANDA**

Per accedere all'applicativo SIU, [https://siu.regione.veneto.it/DomandePRU/,](https://siu.regione.veneto.it/DomandePRU/) è necessario inserire account e password ottenute dalla registrazione su sistema GUSI.

Selezionare in sequenza:

**Inserimento nuova domanda** e il programma operativo di riferimento "**FSE+ 2021-2027**"

Richiamare la posizione anagrafica del proprio Ente/società digitando il codice fiscale e/o la partita iva e cliccando "cerca"; in questo modo vengono richiamate automaticamente le informazioni precedentemente inserite in GUSI.

Creare la Domanda/Progetto cliccando sul pulsante "**Nuova domanda**".

Successivamente selezionare il tipo di domanda "**Domanda di ammissione**" e la tipologia di azione "**DMP - Promuovere la parità di accesso e di completamento di un'istruzione e una formazione inclusive e di qualità"**

Selezionare il bando **DGR 685 del 05/06/2023 -** "Orientati – Interventi per lo sviluppo di servizi di orientamento ed educazione alla scelta"

#### <span id="page-5-1"></span>**3.1 Quadro "Dati domanda"**

Compilare i campi relativi all'assolvimento dell'imposta di bollo.

**Soggetto proponente**: inserire il codice ente e premere il tasto "cerca". Se il soggetto proponente si trova in fase di accreditamento, inserire il codice ente (quattro cifre) e la ragione sociale e premere "Conferma".

#### <span id="page-5-2"></span>**3.2 Quadro "Proponente"**

-

Il quadro del proponente deve essere completato con le informazioni relative al soggetto che presenta la Domanda/Progetto seguendo le indicazioni contenute nel **Manuale** *"Nuova Gestione Anagrafica - Domande PRU"<sup>3</sup>*

*ATTENZIONE: se nella sezione Dati Dichiarati vi sono dei dati diversi da quelli nella sezione Banche dati certificate o da quelli nella sezione di Anagrafe di Regione del Veneto, compariranno degli errori bloccanti nel quadro "Anomalie"e sarà necessario caricare tra gli allegati di SIU la documentazione comprovante la variazione dei dati anagrafici, o riportare i dati della sezione Banche dati certificate nella sezione Dati Dichiarati.*

**Codice ATECO**: inserire il codice relativo all'ambito di appartenenza del soggetto proponente cliccando il pulsante "cerca".

**Provincia iscrizione CCIAA, Numero iscrizione CCIAA, Data iscrizione CCIAA**: sono campi obbligatori e devono essere compilati con i relativi dati.

**Dati sede legale**: compilare i dati relativi alla localizzazione della sede legale.

**Dati specifici**: inserire la classificazione attività economica UE (progetto Monit) riferita all'attività esercitata dal soggetto proponente, una sintetica presentazione che evidenzi la coerenza tra struttura proponente e il progetto formativo e l'ambito di accreditamento.

<sup>3</sup> <https://spazio-operatori.regione.veneto.it/it/manuali/gestione-anagrafiche>

**Sede operativa**: compilare solo se diversa dalla sede legale.

#### <span id="page-6-0"></span>**3.3 Quadro "Rappresentante Legale"**

Il quadro deve essere compilato seguendo le indicazioni contenute nel **Manuale** *"Nuova Gestione Anagrafica - Domande PRU"<sup>4</sup> .*

*ATTENZIONE: se nella sezione Dati Dichiarati vi sono dei dati diversi da quelli nella sezione Banche dati certificate o da quelli nella sezione di Anagrafe di Regione del Veneto, compariranno degli errori bloccanti nel quadro "Anomalie"e sarà necessario caricare tra gli allegati di SIU la documentazione comprovante la variazione dei dati anagrafici, o riportare i dati della sezione Banche dati certificate nella sezione Dati Dichiarati.*

#### <span id="page-6-1"></span>**3.4 Quadro "Firmatario domanda"**

Compilare solo se diverso dal legale rappresentante. In questo caso, si ricorda di allegare la delega con potere di firma nella sezione "Allegati".

**Nota bene**: Se non vengono apportate modifiche alla scheda, **confermare la visualizzazione** cliccando sul tasto "Conferma".

#### <span id="page-6-2"></span>**3.5 Quadri "Dichiarazioni" e "Impegni"**

Le Dichiarazioni e gli Impegni sono obbligatori e costituiscono parte integrante della domanda di ammissione. Oltre alle dichiarazioni obbligatorie, la cui scelta non è contemplata, è necessario aggiungerne di ulteriori selezionando tra quelle proposte. Al termine della compilazione cliccare il pulsante "**Conferma**".

#### <span id="page-6-3"></span>**3.6 Quadro "Allegati"**

All'interno di questo quadro devono essere inseriti gli allegati della Domanda previsti dalla Direttiva.

Ad ogni voce dell'elenco dei documenti è possibile far corrispondere il relativo documento cliccando il pulsante **"Allega"** e successivamente attraverso il pulsante "**Upload file**" sarà possibile caricare il documento da allegare.

Si ricorda, inoltre, che:

1

- l'allegato "**Dichiarazione sostitutiva attestante l'assenza di cause ostative"** sottoscritta dal legale rappresentante del soggetto proponente e/o da altri soggetti<sup>5</sup> richiede obbligatoriamente la firma digitale PAdES o CAdES;
- qualora la Domanda sia firmata da un procuratore del legale rappresentante, in questa sezione deve essere aggiunto l'allegato "**Procura alla firma**" in formato PDF;
- i moduli di adesione in partenariato (**operativi e di rete**) devono essere compilati e sottoscritti digitalmente dai rappresentanti legali dei partner ed allegati alla domanda PAdES o CAdES;

Eventuali altri allegati previsti/ammessi da bando devono essere esclusivamente in formato PDF.

E' possibile eliminare eventuali documenti caricati per errore utilizzando il pulsante "**cestino**" fino a che la domanda è in compilazione (non confermata). Se si sono caricati degli allegati errati, è possibile sovrascrivere il documento attraverso il pulsante Upload File.

<sup>4</sup> <https://spazio-operatori.regione.veneto.it/it/manuali/gestione-anagrafiche>

<sup>5</sup> Per individuare i soggetti che devono compilare tale dichiarazione, il riferimento è l'art. 80 comma 3 del D. Lgs. 50/2016 e ss.mm.ii.

# <span id="page-7-0"></span>**4. COMPILAZIONE DEI QUADRI ASSOCIATI AL PROGETTO**

Ad un'unica domanda di ammissione possono essere associate più proposte progettuali, nei limiti previsti dalla Direttiva. Nella sezione "**Progetti**" selezionare "**Aggiungi progetto**" e, successivamente, la voce "**Dettaglio**". Per passare da un quadro al successivo, utilizzare la funzione "**Conferma**", attraverso la quale i dati inseriti vengono acquisiti dal sistema. Per tornare alla pagina precedente, utilizzare la funzione "Ritorna". Il completamento della compilazione di ciascun quadro viene segnalato dal flag verde.

#### <span id="page-7-1"></span>**4.1 Quadro "Dati specifici del progetto"**

**Titolo del progetto**: inserire un titolo che sia il più indicativo e rappresentativo possibile dell'intero progetto.

**Tipologia progetto**: Selezionare l'opzione:

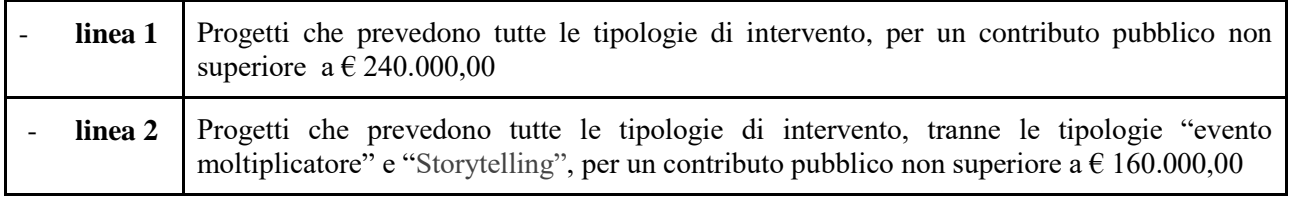

**Localizzazione prevalente delle attività progettuali:** Inserire la provincia di riferimento.

**Sede attività (Comune, Istat, Provincia)**: indicare la sede di svolgimento dell'attività. Qualora il progetto venga proposto in più province, selezionare la provincia prevalente.

**Referente, telefono referente, e-mail referente:** Nominativo della persona da contattare per chiarimenti o comunicazioni in relazione al progetto presentato nonché i suoi riferimenti telefonici e di posta elettronica.

**Ruolo referente**: Ruolo ricoperto dal referente all'interno del soggetto proponente.

#### <span id="page-7-2"></span>**4.2 Quadro "Finalità del Progetto"**

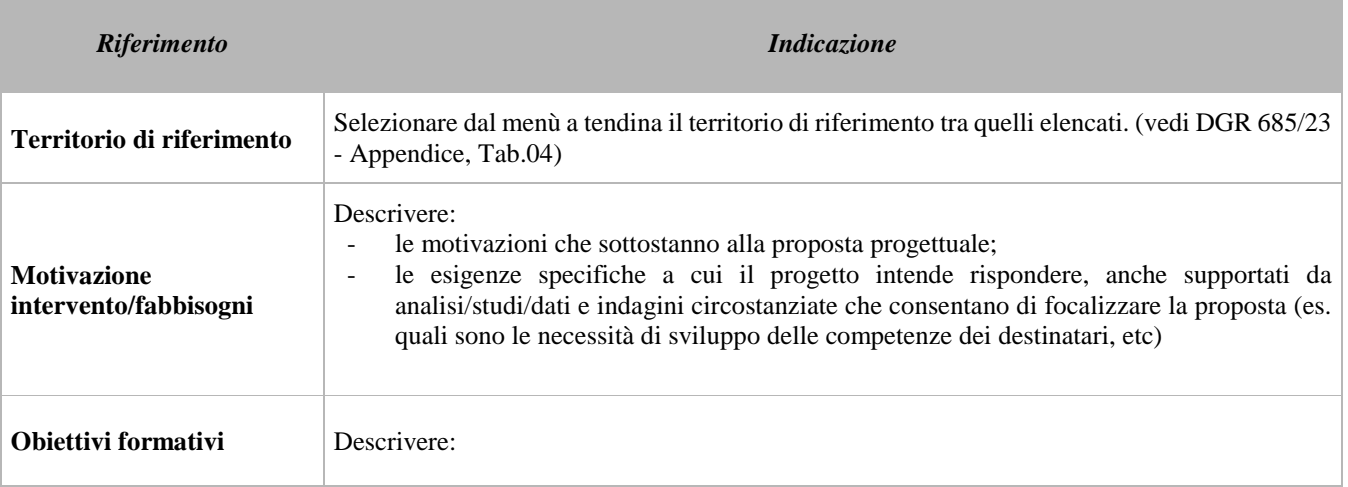

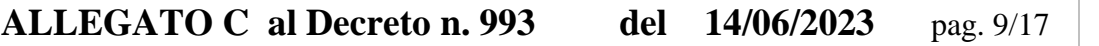

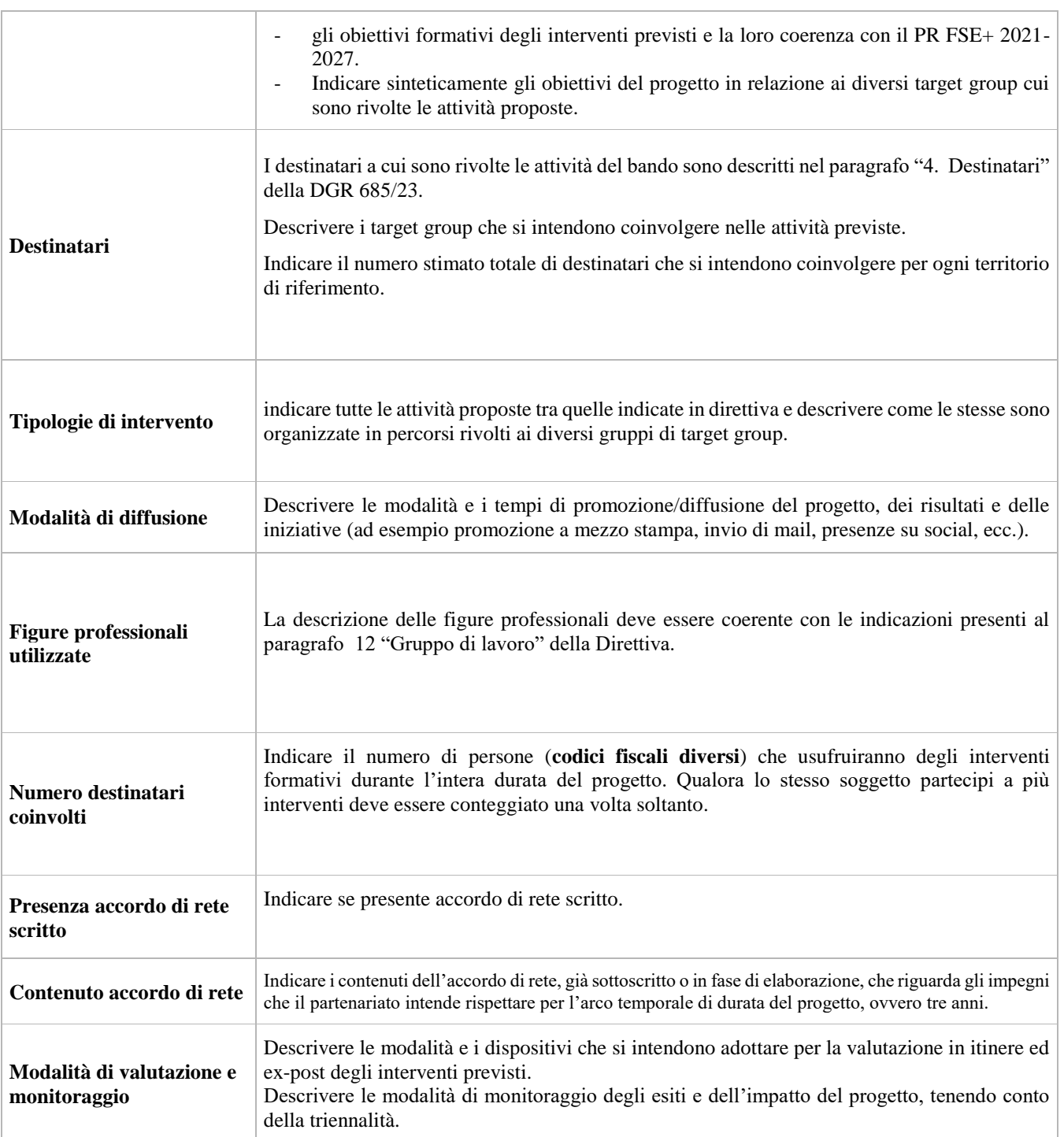

### <span id="page-8-0"></span>**4.3 Quadro "Costi di progetto"**

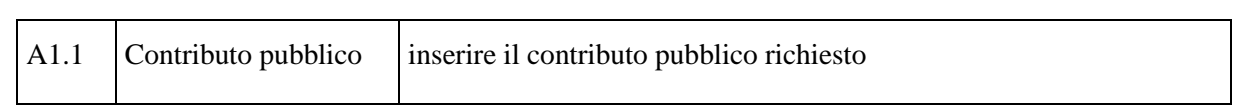

**Nota Bene:** si ricorda che il conto economico è il risultato della somma algebrica di costi e ricavi, è pertanto necessario verificare che il totale dei ricavi (macrocategoria "A") corrisponda al totale dei costi delle macrocategorie previste dalla Direttiva.

#### <span id="page-9-0"></span>**4.4 Quadro "Descrizione aiuti"**

<span id="page-9-1"></span>Tipologia aiuto: selezionare Nessun aiuto

#### **4.5 Quadro "Dati IGRUE"**

Vanno inserite le informazioni obbligatorie, indispensabili alla trasmissione dei dati oggetto di monitoraggio al Sistema Nazionale di Monitoraggio operante presso IGRUE (Ispettorato Generale per i Rapporti finanziari con l'Unione Europea).

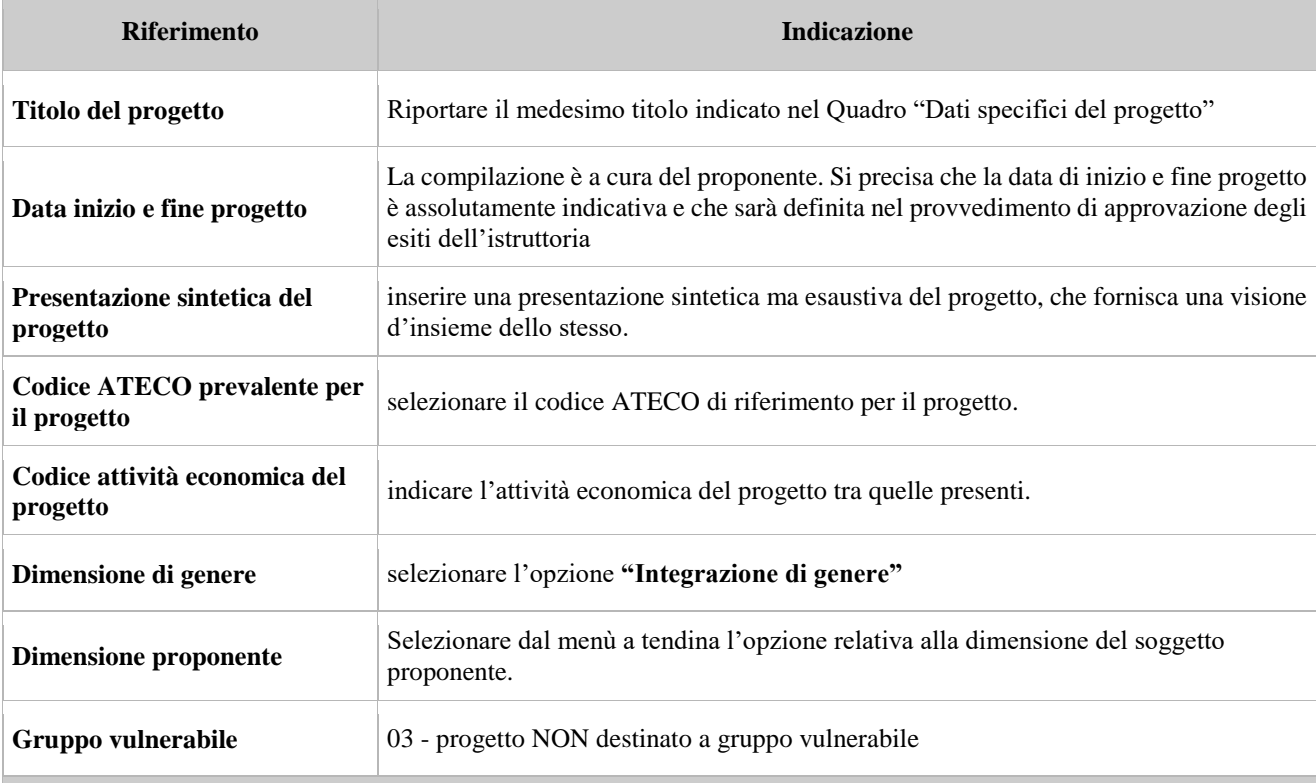

Dopo aver compilato questi campi, selezionare il pulsante **"Conferma"** e compilare tutte le successive sezioni come indicato di seguito:

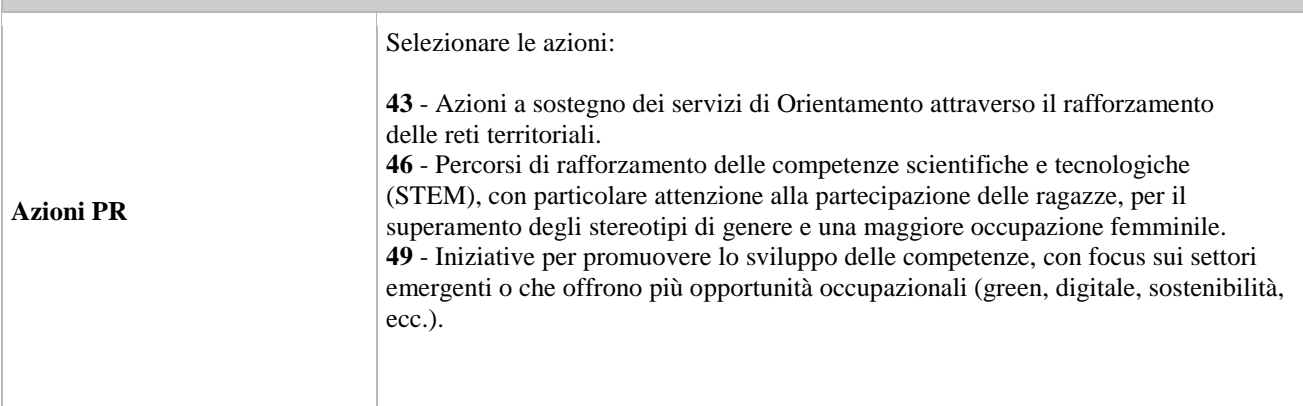

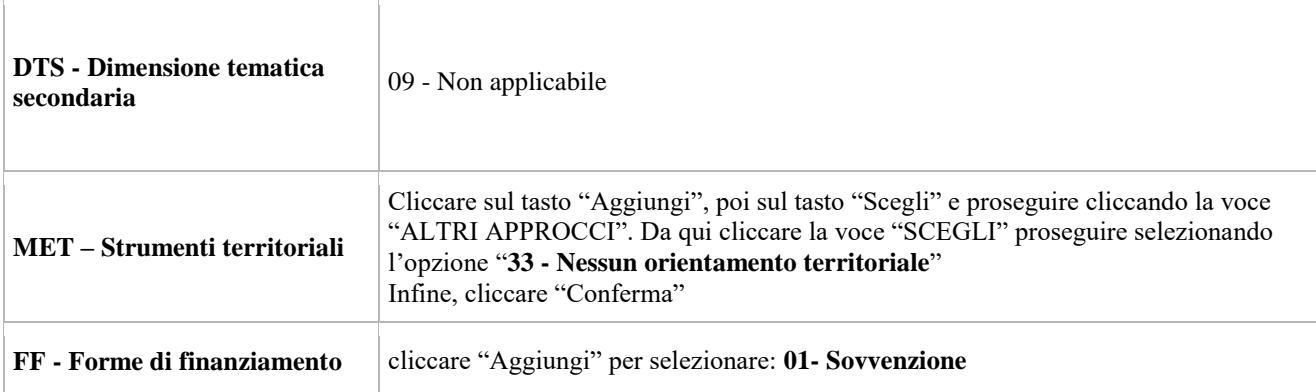

#### <span id="page-10-0"></span>**4.6 Quadro "Partenariato"**

È necessario compilare una schermata per ogni partner del progetto. Le informazioni inserite in questa scheda devono essere coerenti con quanto dichiarato nel modulo di adesione in partenariato (Allegato al decreto di approvazione della presente guida).

Attraverso il tasto "Aggiungi" si attiva la ricerca del soggetto partner tramite codice fiscale<sup>6</sup>. Laddove la ricerca non dia esito, sarà necessario inserire una nuova scheda partner attraverso la funzione "forza creazione".

Una volta attivata la scheda partner inserire tutte le informazioni anagrafiche relative a: Partita IVA, Codice Fiscale, tipo soggetto, natura giuridica, codice Ateco, iscrizione CCIAA, dati sede legale, telefono, E-mail, Email PEC.

**Attenzione**: Come per i quadri "Proponente" e "Rappresentante legale" anche il quadro "Partenariato" va compilato seguendo le indicazioni contenute nel Manuale "Nuova Gestione Anagrafica - Domande PRU"<sup>7</sup> .

Se nella sezione Dati Dichiarati vi sono dei dati diversi da quelli nella sezione Banche dati certificate o da quelli nella sezione di Anagrafe di Regione del Veneto, compariranno degli errori bloccanti nel quadro "Anomalie"e sarà necessario caricare tra gli allegati di SIU la documentazione comprovante la variazione dei dati anagrafici, o riportare i dati della sezione Banche dati certificate nella sezione Dati Dichiarati.

**Provincia iscrizione CCIAA, Numero iscrizione CCIAA, Data iscrizione CCIAA**: sono campi obbligatori e devono essere compilati con i relativi dati.

#### <span id="page-10-1"></span>**4.6.1 Dati specifici (partner)**

1

**Tipologia partenariato:** Selezionare l'opzione:

- **OP** partenariato operativo
- **RT** partenariato di rete

Partner obbligatorio: Selezionare una delle due opzioni (Sì, No).

L'attribuzione della caratteristica di partner obbligatorio o meno deve rispettare le indicazioni della direttiva al paragrafo 6. forme di Partenariato.

**Accreditato, codice accreditamento, ambito accreditamento**: compilare se partner accreditato.

**Settore economico**: indicare tra quelli disponibili il settore prevalente di riferimento per le attività del partner.

<sup>6</sup> L'inserimento dei dati del partner è preceduto dall'accettazione e sottoscrizione della dichiarazione relativa alla privacy.

<sup>7</sup> https://spazio-operatori.regione.veneto.it/it/manuali/gestione-anagrafiche

# **ALLEGATO C al Decreto n. 993 del 14/06/2023** pag. 12/17

**Attività di orientamento già in essere**: Nel caso il partner stia attuando, alla data di presentazione, uno o più interventi di orientamento, per ciascuno indicare: il titolo, il periodo di attuazione, l'importo gestito, la fonte di finanziamento, il target group prevalente.

#### **Importo previsto per il partner operativo:** Indicare il budget assegnato al partner operativo.

Si ricorda che il partner operativo si configura a partire da un piano di attività dettagliato e dal relativo budget che gli viene assegnato per la realizzazione dei compiti specifici riferiti all'attuazione dell'intervento8.

Nel caso di partnership di rete il campo non risulta pertinente in quanto tale soggetto supporta gli interventi progettuali con i propri servizi radicati sul territorio di riferimento, fornisce informazioni, raccordo e collegamenti necessari, ma non gestisce risorse finanziarie.

**Ruolo partner:** descrivere brevemente il ruolo che il partner intende ricoprire in relazione al progetto presentato.

**Attività partner**: Indicare le attività che il partner prevede di svolgere rispetto a ciascuno degli interventi nel quale il partner è coinvolto.

**Presentazione partner:** fornire una breve descrizione del partner, dando soprattutto evidenza della rilevanza rispetto al progetto e alle sue finalità.

**Classificazione attività economica UE (progetto Monit):** si tratta dell'attività esercitata dal soggetto partner secondo la classificazione UE. Selezionare dal menù la voce più idonea tra quelle riportate.

**Sede attività (Comune, Istat, Provincia):** Inserire i dati relativi alla localizzazione della sede operativa (qualora fosse diversa dalla sede legale).

**Referente:** indicare il nominativo della persona da contattare per chiarimenti o precisazioni in relazione al progetto presentato.

**Ruolo referente:** indicare ruolo del referente del partner nel progetto specifico.

**Telefono, E-mail referente:** riportare i dati del referente per il partner.

**E-mail PEC:** riportare l'indirizzo PEC del soggetto partner.

#### <span id="page-11-0"></span>**4.6.2 Funzioni affidate**

-

Selezionare e aggiungere (Inserire le funzioni attraverso il pulsante "Aggiungi") le funzioni assegnate al partner coerentemente con quanto descritto nel campo "Ruolo partner".

<sup>8</sup> Si rimanda al punto "Definizioni" del "Testo Unico dei beneficiari" approvato con DGR n. 670 del 28/04/2015

## <span id="page-12-0"></span>**4.7 Quadro Politica – Inserimento Interventi**

Selezionare la politica FS06-Orientamento

Interventi previsti dalla Direttiva:

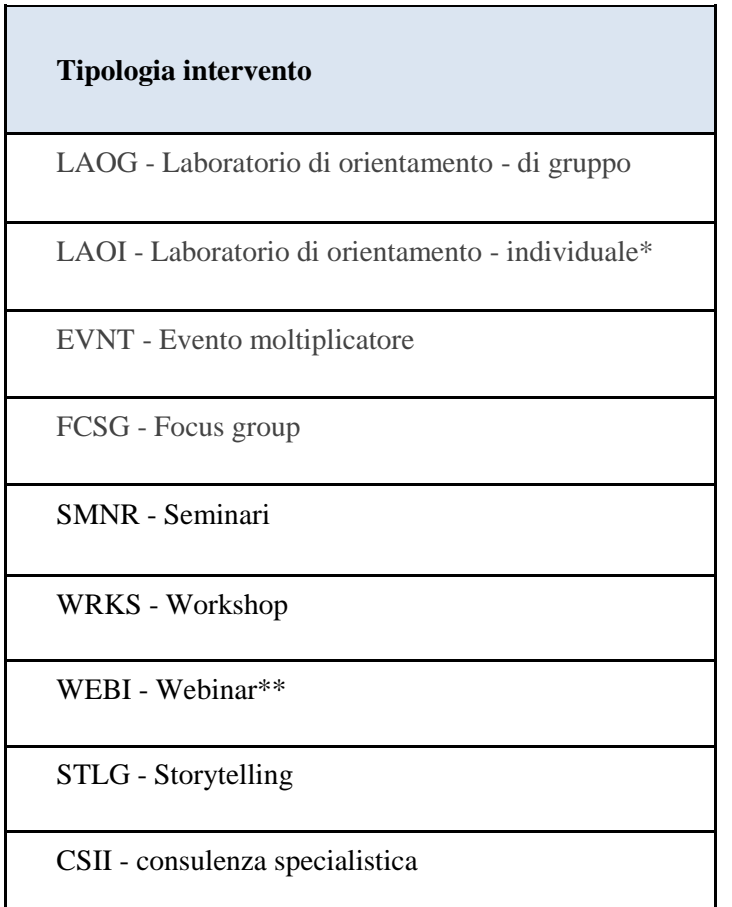

(\*) Per quanto riguarda le **attività individuali (LAOI)** si precisa che devono essere attivate tante edizioni quanti sono i destinatari coinvolti.

(\*\*) Per la tipologia intervento "**WEBI - Webinar**", si precisa che la piattaforma tecnologica individuata per lo svolgimento dei webinar stessi deve garantire l'autenticazione e il tracciamento della presenza di docenti e discenti e la conseguente produzione di specifici report.

Il report, che deve essere esclusivamente generato dalle piattaforme utilizzate, dovrà contenere i seguenti dati minimi:

- ID della lezione
- eventuale titolo singola sessione
- data sessione
- orario sessione
- nome e cognome docente
- nome e cognome (o User\_ID o nickname) degli allievi

● orario di accesso e di uscita (oppure: orario di uscita e durata) dalla connessione alla sessione formativa per verificare la corrispondenza di tali dati con le informazioni dei registri e della modulistica e con quanto registrato sulla piattaforma informatica di gestione.

#### <span id="page-13-0"></span>**4.7.1 Quadro "Interventi"**

Selezionare la tipologia di intervento.

**Titolo intervento:** nominare gli interventi con titoli che aiutino a distinguerli dagli altri. Si raccomanda una puntuale e mirata compilazione della scheda e dei campi pertinenti all'attività descritta.

**Nota bene**: il format di Scheda intervento è unico. Pertanto alcuni campi non pertinenti, non dovranno essere compilati. Nel caso di campo obbligatorio ma non pertinente, digitare NP. Alcuni campi diventeranno editabili solo dopo la compilazione e la conferma di quelli che li precedono.

#### <span id="page-13-1"></span>**4.7.2 Localizzazione dell'intervento**

Indicare le sedi di svolgimento delle attività segnalando la principale.

#### <span id="page-13-2"></span>**4.7.3 Dati specifici intervento**

**Numero intervento:** Il numero progressivo dell'intervento viene assegnato automaticamente dal sistema una volta completato il quadro "Dati specifici" e salvate le informazioni inserite nel quadro.

**Ore totali intervento:** indicare il monte ore dell'intervento.

**Tematiche di riferimento per i laboratori di gruppo**: Selezionare dal menù a tendina la tematica di riferimento prevalente prevista per i laboratori di gruppo. Nel caso più tematiche di riferimento utilizzare le sezioni successive.

**Tipologia destinatari**: Selezionare dal menù a tendina il target group a cui è rivolta l'attività. Nel caso di attività rivolta a più target group, selezionare quello prevalente e indicare gli ulteriori target group nelle sezioni successive.

**Numero totale destinatari:** inserire il numero di destinatari riferiti al singolo intervento.

**Descrizione attività:** Descrivere brevemente i contenuti, le tematiche di riferimento, le modalità organizzative e di monitoraggio, le fasi realizzative, i partner operativi e di rete coinvolti, i target group (se più d'uno) e il relativo n. di destinatari per l'attività proposta, nel rispetto delle prescrizioni. della direttiva.

**Tecnologie e attrezzature:** Indicare le strumentazioni tecnologiche e le attrezzature che verranno utilizzate nello svolgimento dell'attività.

**Numero edizioni previste**: indicare il numero anche nel caso di unica edizione.

**Ore intervento (per singola edizione)**: indicare il numero delle ore per singola edizione.

**Descrizione metodologie:** Indicare le modalità di applicazione previste per la realizzazione degli interventi e gli esiti attesi.

#### <span id="page-13-3"></span>**4.8 Quadro "Voci di spesa"**

Ad ogni tipologia di intervento sono associate le coerenti voci di spesa (UCS), anche in considerazione dell'utenza considerata. Vedi appendice – tabella 1.

È richiesto di inserire il monte ore complessivo (eventualmente moltiplicato per il numero dei destinatari, ove previsto) e di selezionare la voce di spesa. Il sistema calcola automaticamente l'importo finale.

# **ALLEGATO C al Decreto n. 993 del 14/06/2023** pag. 15/17

#### <span id="page-14-0"></span>**4.9 Quadro "Piano finanziario"**

Il presente quadro riporta il riepilogo di tutte le voci di spesa suddivise per categoria, descrizione, quantità, valore unitario e valore totale (ivi comprese le voci di spesa presenti nei singoli interventi). Dopo aver controllato la correttezza dei dati è necessario cliccare il riquadro "conferma".

**Nota Bene:** si ricorda che il conto economico è il risultato della somma algebrica di costi e ricavi, è pertanto necessario verificare che il totale dei ricavi (macrocategoria "A") corrisponda al totale dei costi delle macrocategorie previste dalla Direttiva.

#### <span id="page-14-1"></span>**4.10 Quadro "Anomalie"**

In questo campo verranno visualizzate eventuali anomalie riscontrate a seguito dei controlli.

Per la risoluzione delle anomalie è possibile contattare il call center al n. 800914708 dal lunedì al venerdì dalle 8.00 alle 18.30 e il sabato dalle 8.00 alle 14.00.

Si **ricorda** che, come precisato anche in Direttiva, al fine di prevenire eventuali inconvenienti che possono verificarsi a ridosso della scadenza del termine di presentazione delle domande, sia per ragioni imputabili al sistema, sia per sovraccarichi o di cali di performance della rete, si suggerisce ai soggetti proponenti di provvedere alla **presentazione delle domande con congruo anticipo rispetto alla scadenza fissata**.

A tal proposito si precisa che eventuali segnalazioni di mancata presentazione della domanda nei termini previsti dalla direttiva, potranno essere oggetto di valutazione regionale solo alle seguenti condizioni:

- accertato malfunzionamento esclusivamente imputabile al gestore del SIU;
- rilascio di un codice numerico (*ticket incident*) **almeno 24 ore prima della scadenza** fissata dalla Direttiva.

#### <span id="page-14-2"></span>**4.11 Quadro "Controlla"**

Permette di avviare la fase di controllo dei criteri di ammissibilità della domanda e dei progetti che si intendono presentare.

I controlli devono essere effettuati nell'ordine:

- a livello di intervento
- a livello di progetto
- a livello di domanda

#### <span id="page-14-3"></span>**4.12 Quadro "Conferma la domanda" e presentazione.**

Permette di confermare tutti i dati inseriti (domanda e progetto).

Il passaggio in "Confermato" non permette di fare ulteriori modifiche alla domanda/progetto.

Eseguire il download del modulo generato dal sistema della domanda/progetto<sup>9</sup> e apporre nel file scaricato la firma digitale.

La domanda generata dal sistema **NON** deve essere aperta prima dell'apposizione della firma digitale

Presentare la domanda/progetto (clic su "**Presenta** la domanda").

La domanda verrà inoltrata automaticamente agli uffici regionali e protocollata.

-

<sup>9</sup> in regola con la normativa sull'imposta di bollo

## <span id="page-15-0"></span>**Tabella 1 – Voci finanziarie**

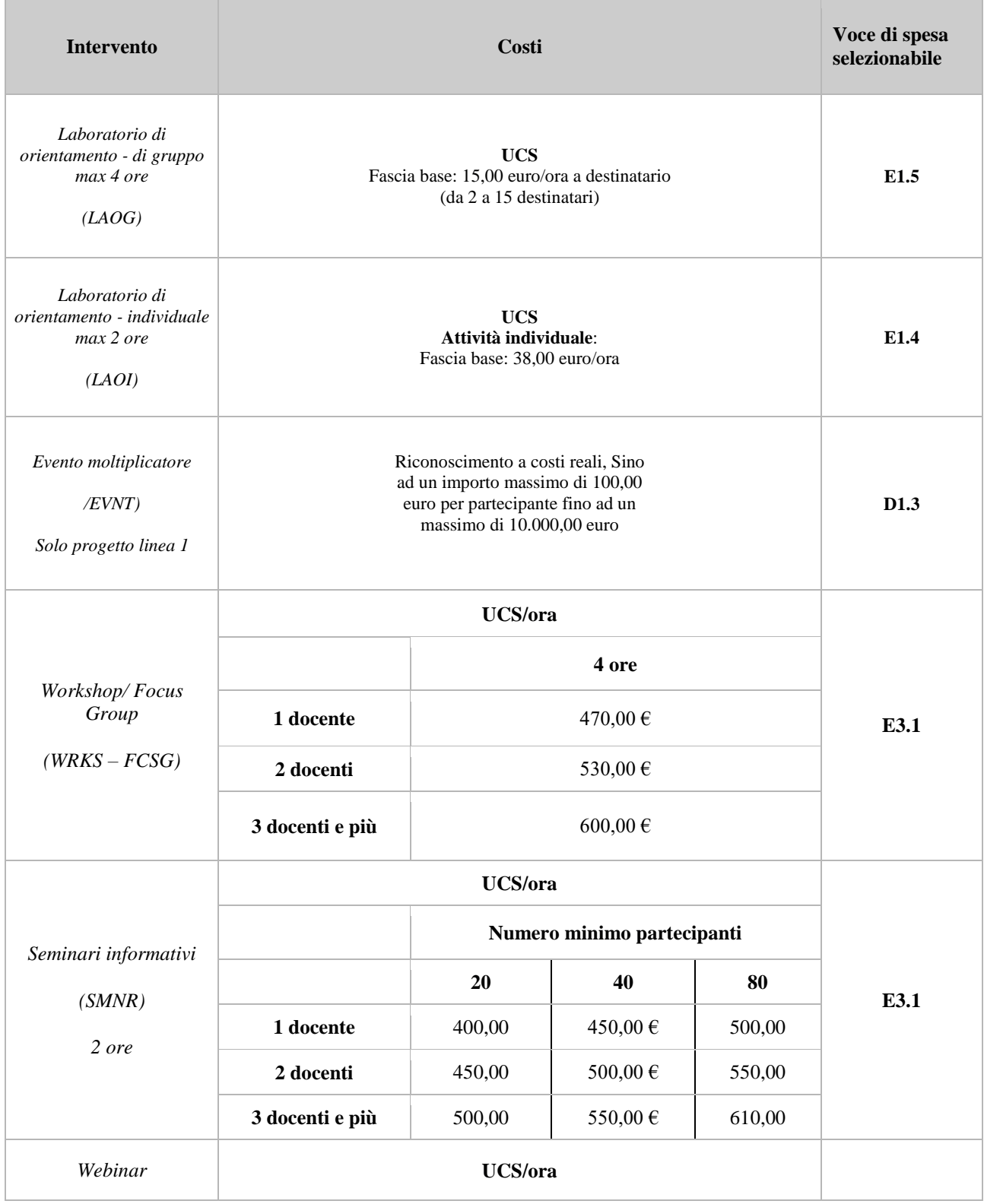

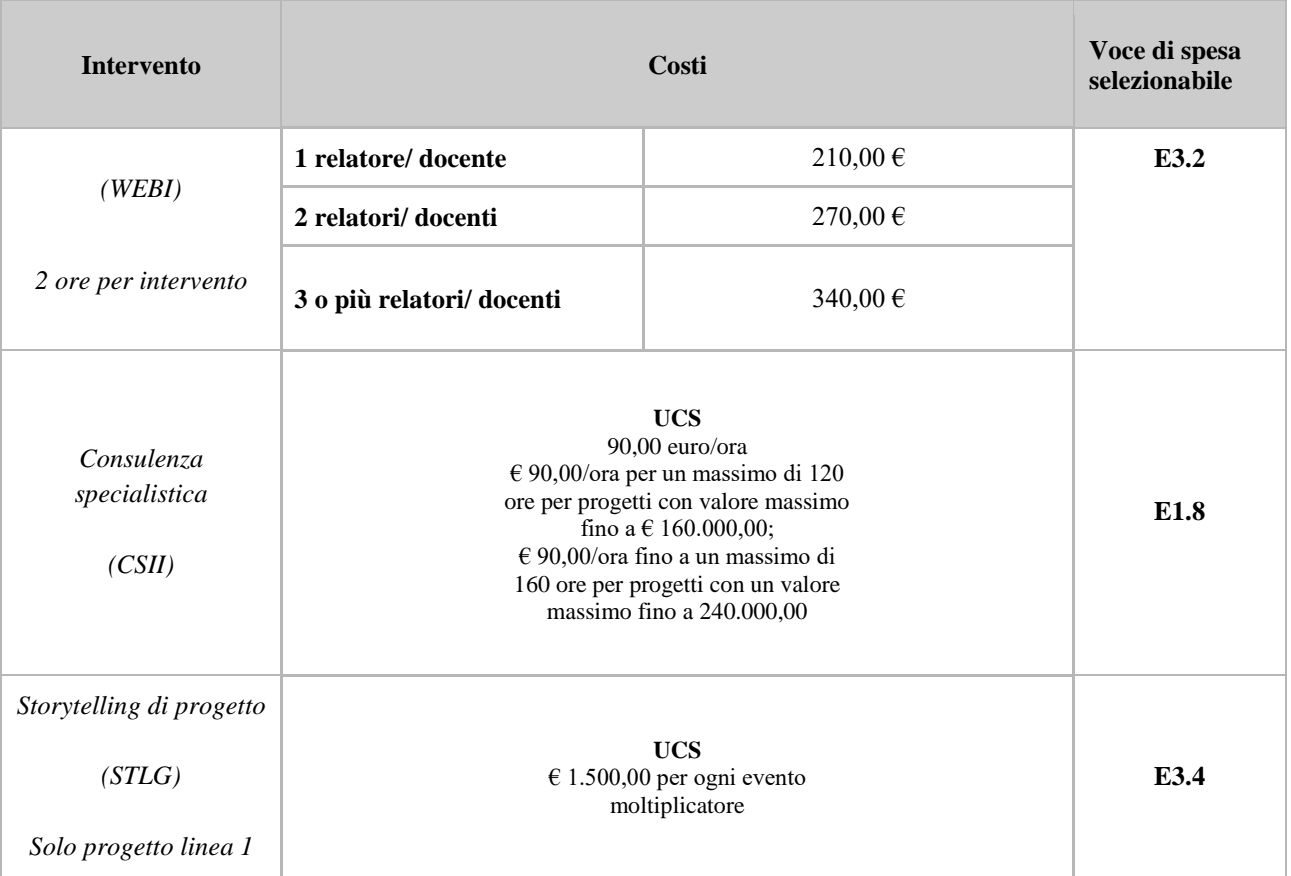